# **คู่มือการปิดโครงการวิจัยในระบบ NRIIS (สำหรับนักวิจัย)**

**ปรับปรุงข้อมูล กันยายน 2565**

**ใช้ภายในโครงการวิจัยกลุ่มการท่องเที่ยวและเศรษฐกิจสร้างสรรค์เท่านั้น**

#### **การแจ้งปิดโครงการประกอบด้วยข้อมูล 4 ส่วน ดังนี้**

- 1. รายงานการเงิน : เจ้าหน้าที่ บพข. กรอกข้อมูลหลังจากโอนเงินงวดสุดท้ายให้ผู้รับทุน
- 2. รายงานผลการดำเนินงาน : นักวิจัยกรอกข้อมูล
- 3. รายงานผลผลิต (Output) เมื่อสิ้นสุดโครงการ : นักวิจัยกรอกข้อมูล
- 4. รายงานครุภัณฑ์โครงการ : นักวิจัยกรอกข้อมูลในกรณีที่โครงการมีครุภัณฑ์

*หากมีเครื่องหมาย* ✓ *ครบทุกข้อให้กดบันทึกและส่งคำขอปิดโครงการ*

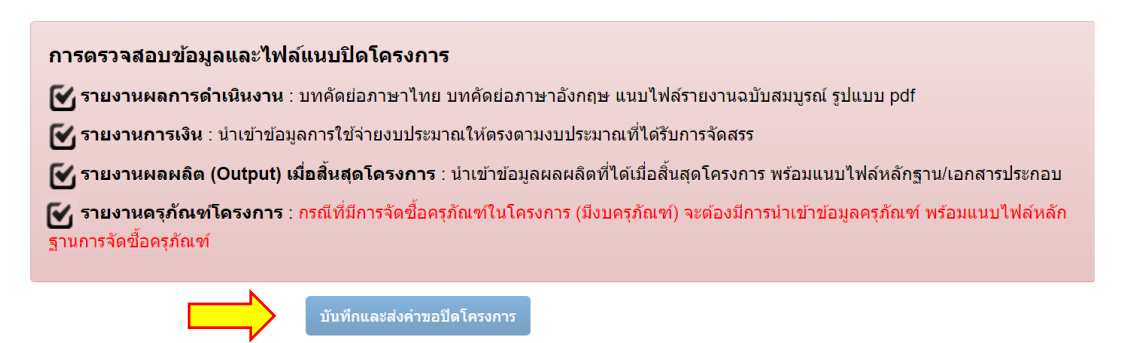

#### **วิธีการการแจ้งปิดโครงการ**

หลังจากนักวิจัยได้รับ E-mail หรือ หนังสือแจ้งปิดโครงการ นักวิจัยสามารถแจ้งขอปิดโครงการไปยัง เจ้าหน้าที่ โดยเริ่มจาก

- คลิกที่เมนู "<mark>โครงการที่ได้รับจัดสรร</mark>"
- ค้นหาโครงการที่ต้องการ
- คลิกที่

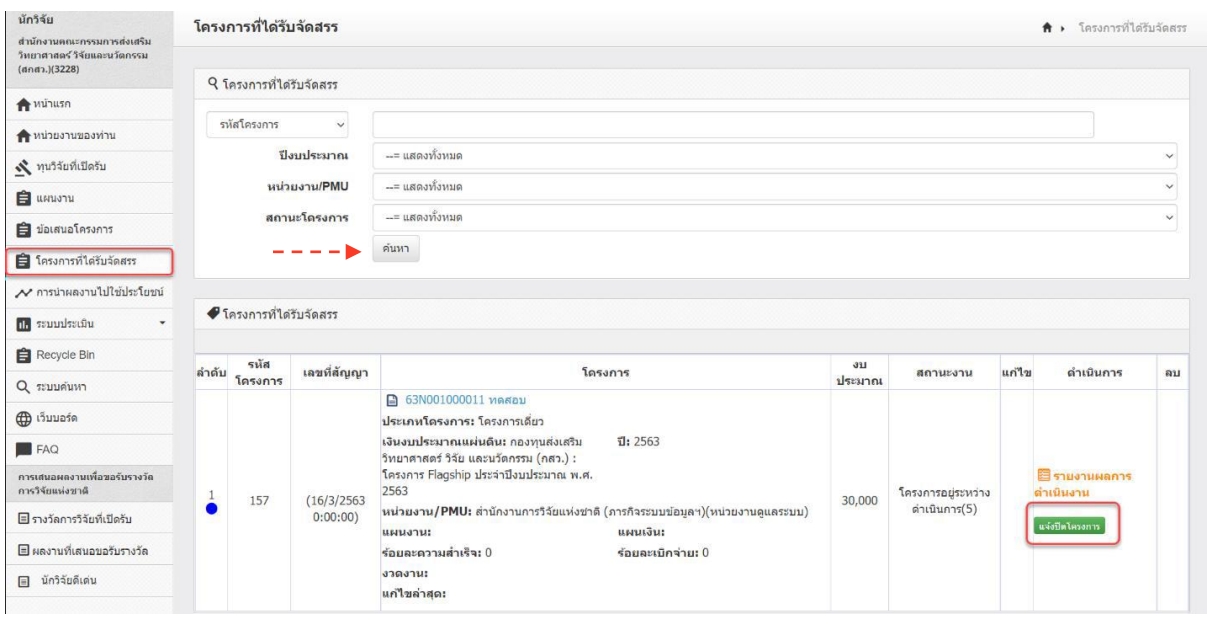

#### **ส่วนที่ 2 รายงานผลการดำเนินงาน**

หัวข้อ "เอกสารแนบ" ให้*แนบเอกสาร*และ*เลือกประเภทไฟล์*เอกสารแนบให้ถูกต้อง โดยคลิกเพิ่มเอกสารที่เมนู [เพิ่มเอกสารแนม]

- ไฟล์รายงานฉบับสมบูรณ์ *(ประเภทไฟล์เอกสาร: ไฟล์รายงานฉบับสมบูรณ์)*

- ไฟล์บทสรุปผู้บริหาร *(ประเภทไฟล์เอกสาร: ไฟล์*บทสรุปผู้บริหาร*)*

- ไฟล์บทคัดย่อ *(ประเภทไฟล์เอกสาร: ไฟล์บทคัดย่อ/สรุปผลการดำเนินงาน)*

- ไฟล์หลักฐาน/เอกสารประกอบผลผลิต *(ประเภทไฟล์เอกสาร: ไฟล์*หลักฐาน/เอกสารประกอบผลผลิต*)*

ข้อแนะนำ : กรณีมีเอกชนร่วมให้ทุนไม่แนะนำให้เปิดเผยไฟล์สู่สาธารณะ

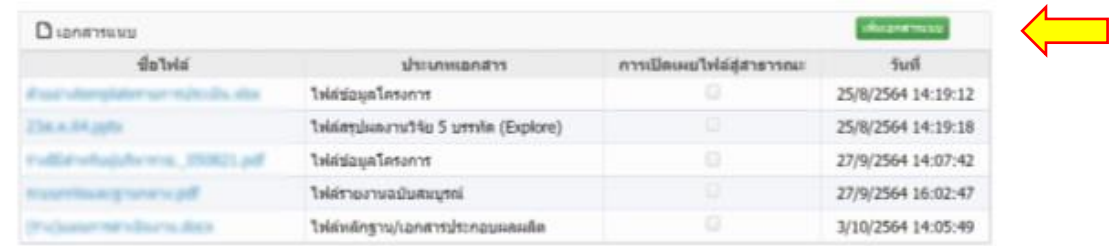

# **ส่วนที่ 3 รายงานผลผลิต (Output) เมื่อสิ้นสุดโครงการ**

หัวข้อ "ผลผลิตที่เกิดขึ้นจริง" ขอให้นักวิจัย*กรอกข้อมูล*และ*แนบไฟล์*ในตารางให้ครบถ้วนตามจำนวนผลผลิต ที่ระบุ โดย

- คลิกที่ดินสอ "แก้ไข" กรอกรายละเอียดให้ครบถ้วน
- คลิกเพิ่มไฟล์ผลผลิตที่เมนู ที่อยู่ด่านล่าง

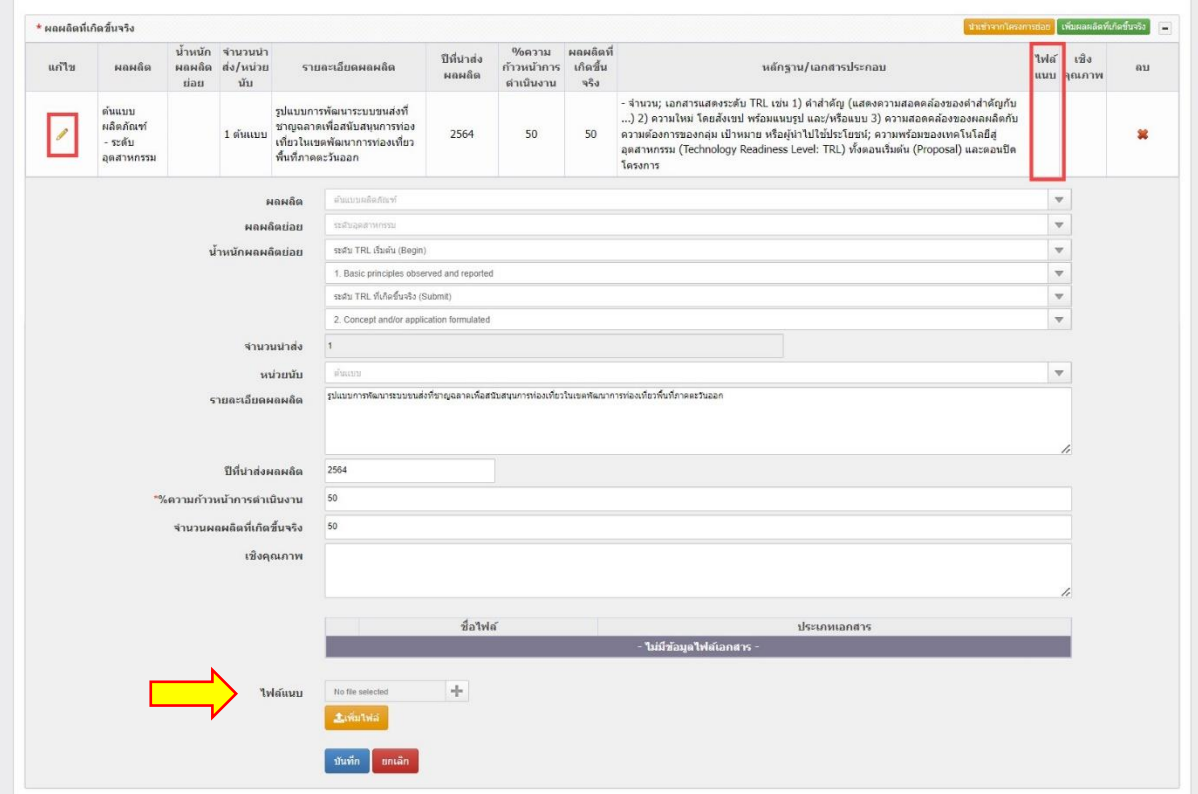

#### **กรณีไม่สามารถปิดโครงการในระบบได้**

**(ขอความกรุณาอ่านก่อนติดต่อเจ้าหน้าที่นะคะ)**

#### **ตัวอย่างที่ 1 ระบบแจ้งว่า "ไม่มีวิธีการดำเนินงานวิจัย"**

- คลิกที่เมนู <mark>"โครงการที่ได้รับจัดสรร"</mark>
- ค้นหาโครงการที่ต้องการ
- คลิกที่เมนู <mark>"รายงานผลการดำเนินงาน"</mark>
- คลิกที่เมนู <mark>"รายละเอียดโครงการ"</mark>

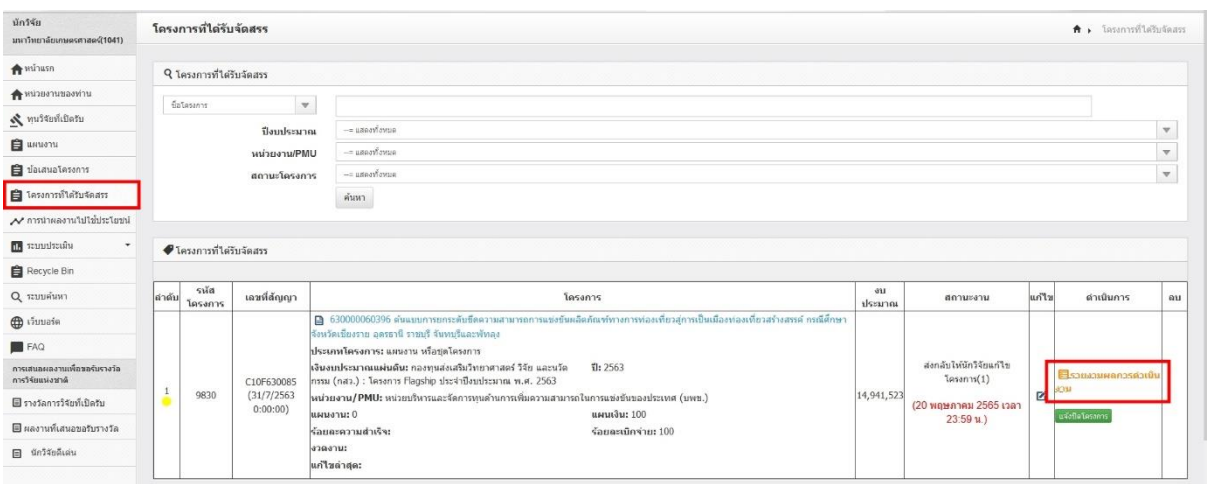

- กรอกข้อมูลให้ครบถ้วน และกดบันทึก

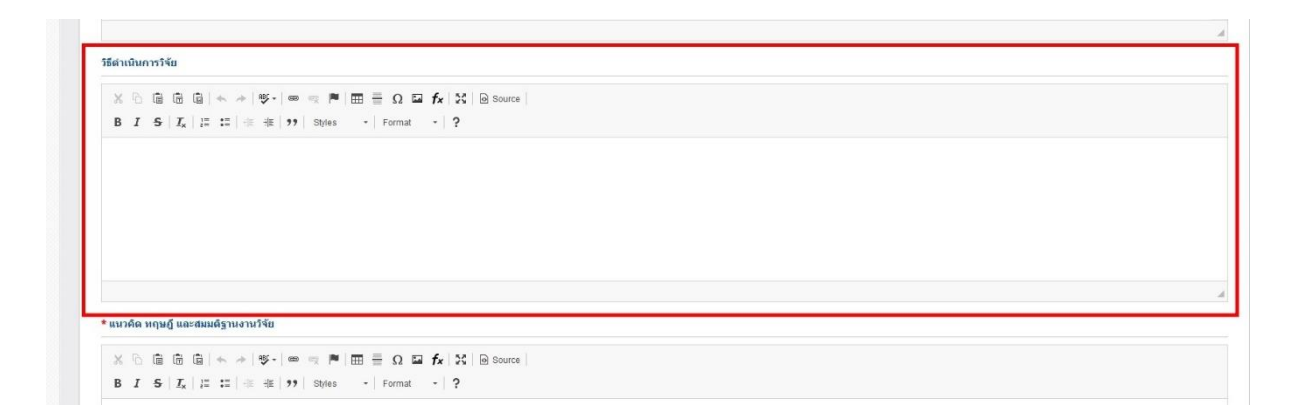

### **ตัวอย่างที่ 2 ระบบแจ้งว่า "ไม่มีบทคัดย่อ"**

- คลิกที่เมนู <mark>"โครงการที่ได้รับจัดสรร"</mark>
- ค้นหาโครงการที่ต้องการ
- คลิกที่เมนู <mark>"รายงานผลการดำเนินงาน"</mark>
- คลิกที่เมนู "รายละเอียดโครงการ"

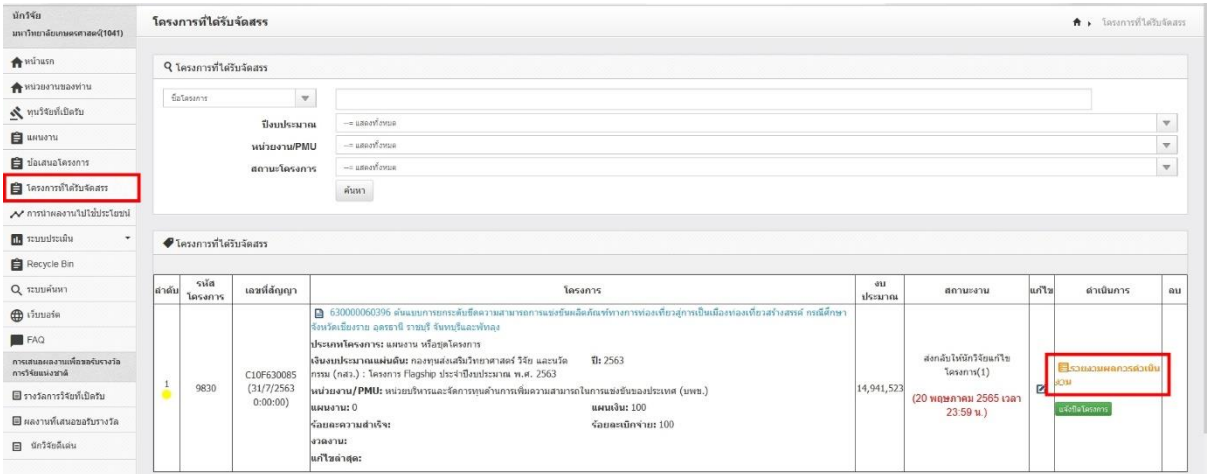

- กรอกข้อมูลให้ครบถ้วน และกดบันทึก

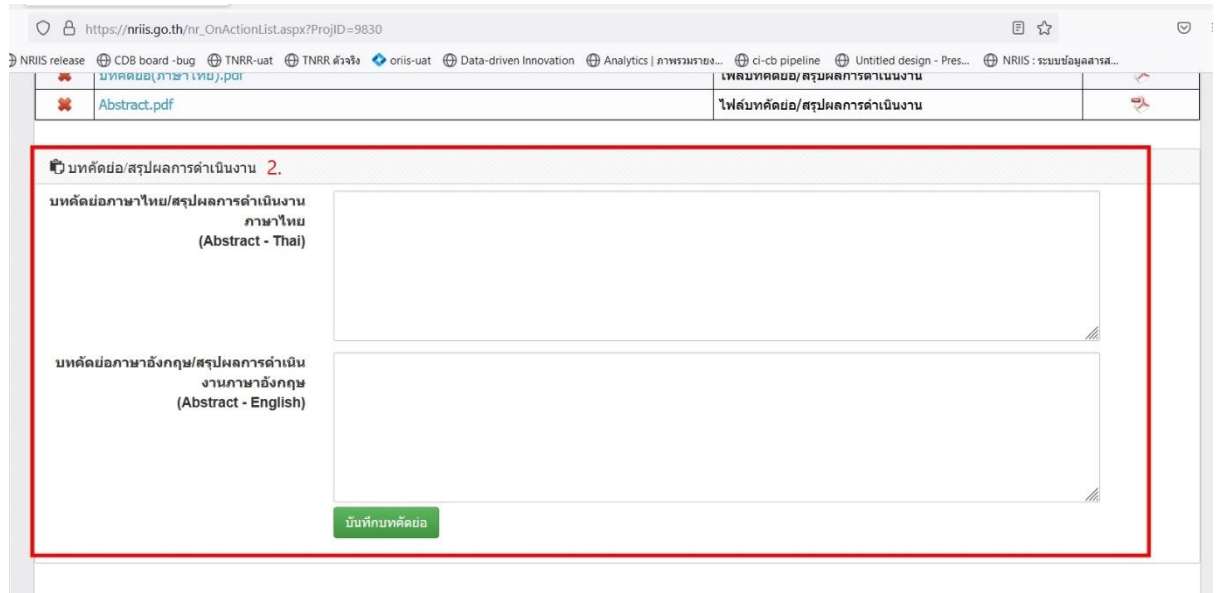

# **ตัวอย่างที่ 3 ระบบแจ้งว่า "ไม่มีรายงานผลผลิต (Output) เมื่อสิ้นสุด โครงการ หรือไม่มีผลผลิตที่เกิดขึ้นจริง"**

- คลิกที่เมนู <mark>"โครงการที่ได้รับจัดสรร"</mark>
- ค้นหาโครงการที่ต้องการ
- คลิกที่เมนู <mark>"รายงานผลการดำเนินงาน"</mark>
- คลิกที่เมนู <mark>"ผลการดำเนินงาน"</mark>
- คลิกที่ดินสอ "แก้ไข" แล้วแนบไฟล์ผลผลิต

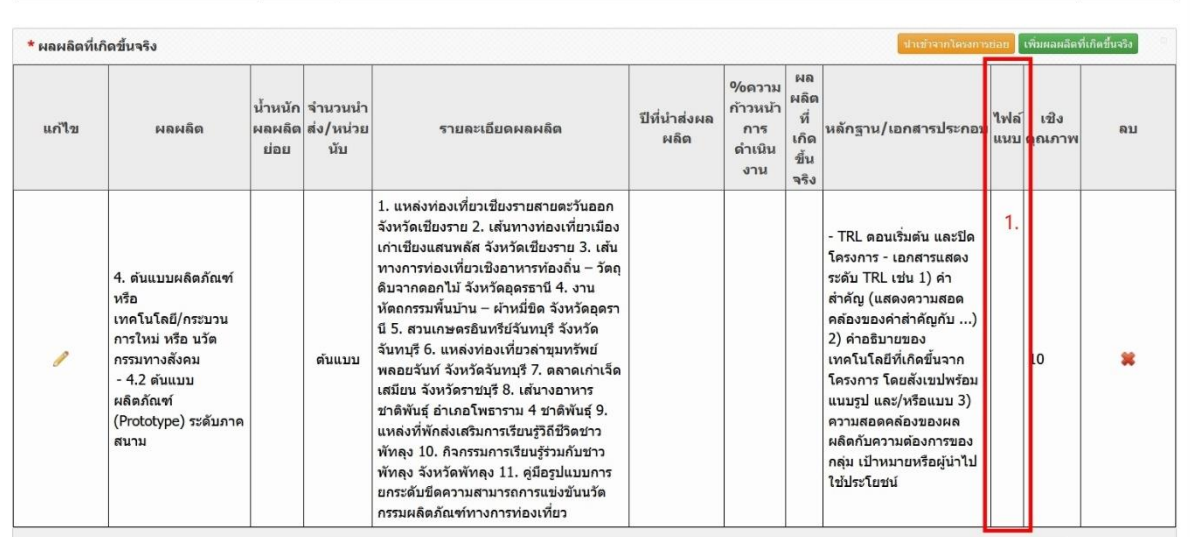

# **ตัวอย่างที่ 4 ระบบแจ้งว่า "Query timeout expired" / "Object reference not set to an instance of an object"**

- กรณีนี้นักวิจัยจะสามารถเพิ่มข้อมูลได้ แต่ไม่สามารถกดบันทึกข้อมูลได้เนื่องจากเป็นปัญหาเกี่ยวกับ การ coding ของระบบ ดังนั้นขอให้นักวิจัย capture ภาพหน้าจอ พร้อมแนบลิ้งค์หน้าที่มีปัญหา ส่งมายัง อีเมล์เจ้าหน้าที่ บพข. เพื่อประสานงานแก้ไขกับทาง วช. ต่อไปค่ะ

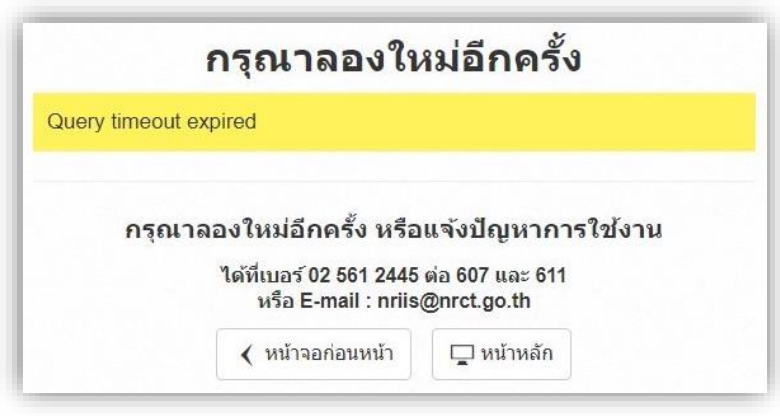

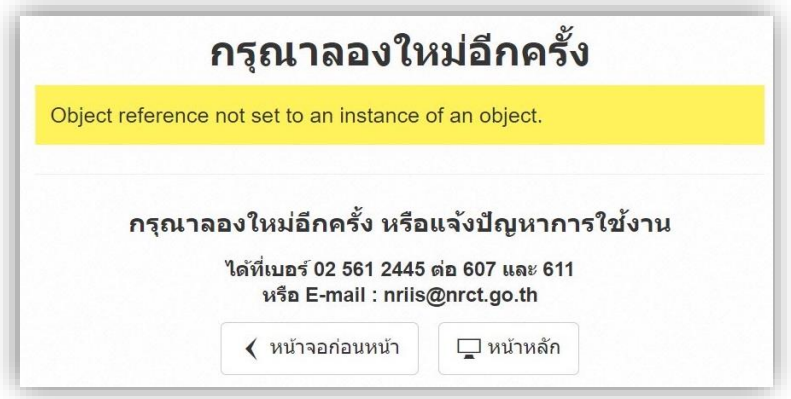

\*ทั้งนี้ ท่านสามารถศึกษารายละเอียดเพิ่มเติมได้จากคู่มือการใช้งานระบบข้อมูลสารสนเทศวิจัยและนวัตกรรมแห่งชาติ (NRIIS) การรายงานผลการดำเนินงานและปิดโครงการ สำหรับนักวิจัย ได้ในเว็บไซต์ของ วช.